## How to configure Single-sign on for &frankly with Google Apps / G Suite

The following steps should be performed as and administrator of your Google Apps / G Suite account.

Before starting, make sure you have your **COMPANY\_IDENTIFIER** from &frankly at hand. This can be found if you login to &frankly under **Account** => **User management**.

If you have any issues during setup, please contact help@andfrankly.com.

- 1. Navigate to the Google Apps / G Suite administration portal: [https://admin.google.com](https://admin.google.com/)
- 2. Click on "Apps":

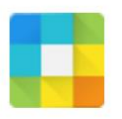

**Apps** Manage apps and their settings

3. Then click on "SAML Apps":

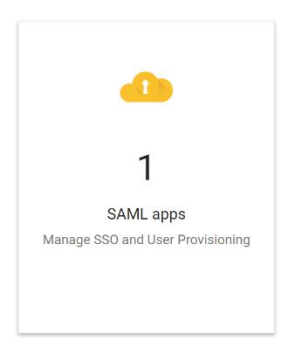

4. Click on the blue circle with a plus sign in the bottom right corner to add a new app, and then select "Setup my own custom app" on Step 1:

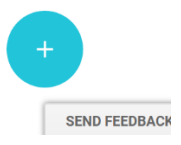

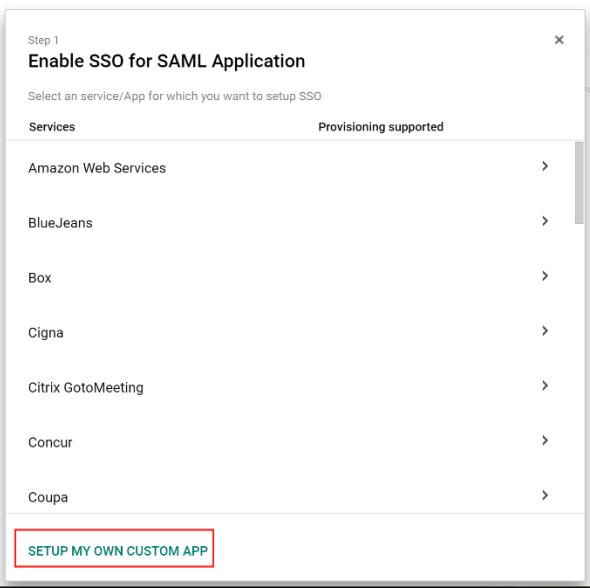

5. On step 2: Click to download "IDP Metadata".

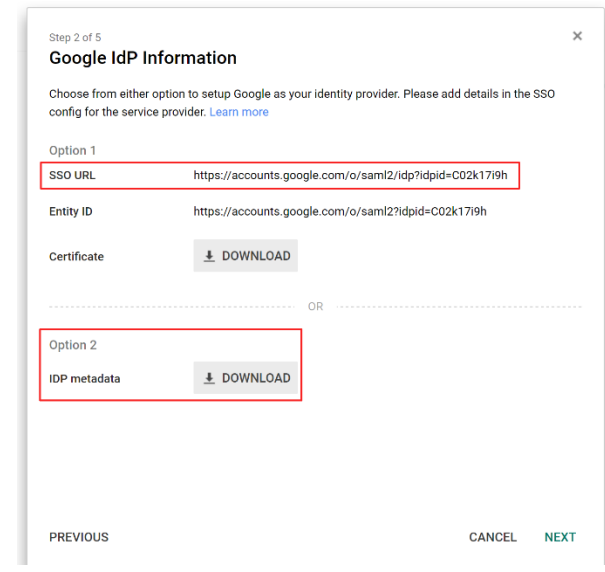

6. On step 3: Enter the application name "Andfrankly" and click next. If you wish, you can add a description and logo icon (optional).

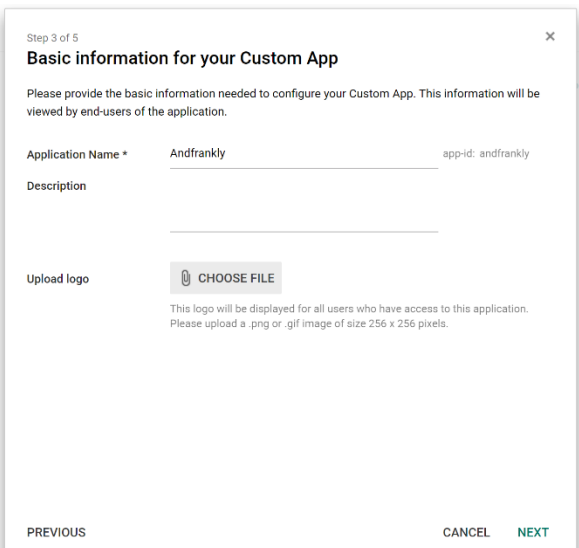

7. On step 4, carefully enter the following information in the respective fields. Wherever **COMPANY\_IDENTIFIER** is mentioned, please use the number that you made note of in the beginning (found in &frankly under Account  $\rightarrow$  User management)

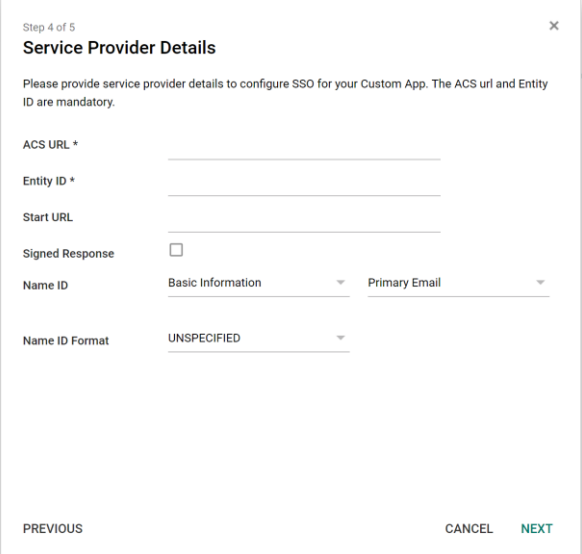

a. ACS URL:

https://andfrankly.com/saml/simplesaml/www/module.php/saml/sp/saml2acs.php/**COMPANY\_IDENTIFIER**

b. Entity ID:

https://andfrankly.com/saml/simplesaml/www/module.php/saml/sp/metadata.p hp/**COMPANY\_IDENTIFIER**

c. Start URL:

https://andfrankly.com/saml/okta/?saml\_sso=**COMPANY\_IDENTIFIER**

- d. Signed Response: Leave unchecked.
- e. Named ID: Leave "Basic Infofrmation" and "Primary Email" as is.
- f. Name ID Format: Change to "EMAIL"
- g. Then press Next.
- 8. The following screenshot is an example of a correctly filled out form for step 4:

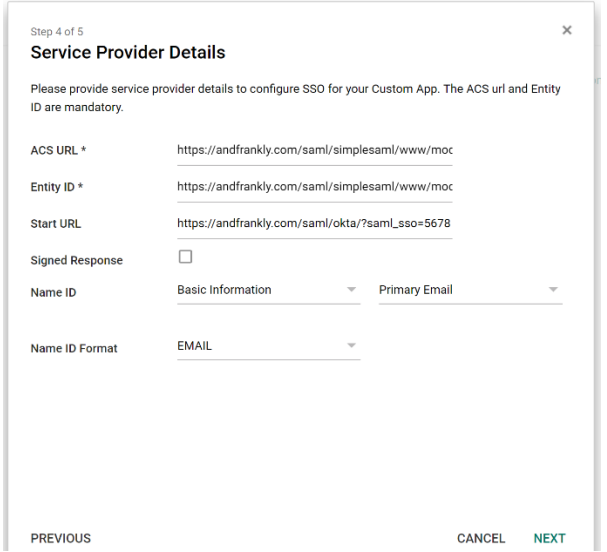

9. On step 5: add three (3) new mappings by pressing the "Add new mapping" button. Make sure the Application attributes are exactly as defined in the below table (lower case letters, no spaces).

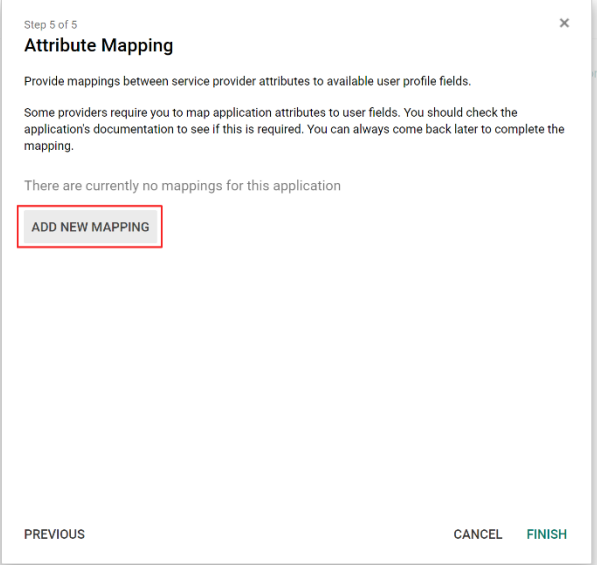

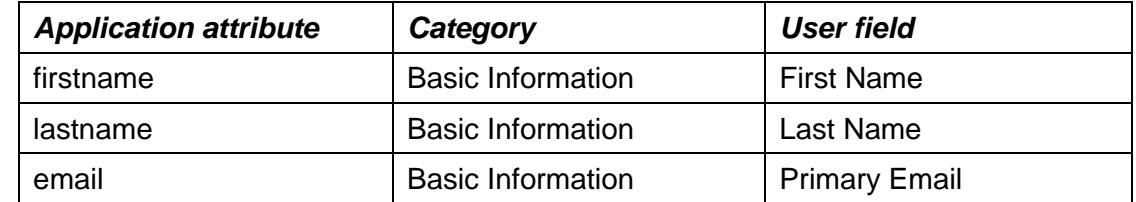

10. The following screenshot is an example of a correctly filled out form for step 5:

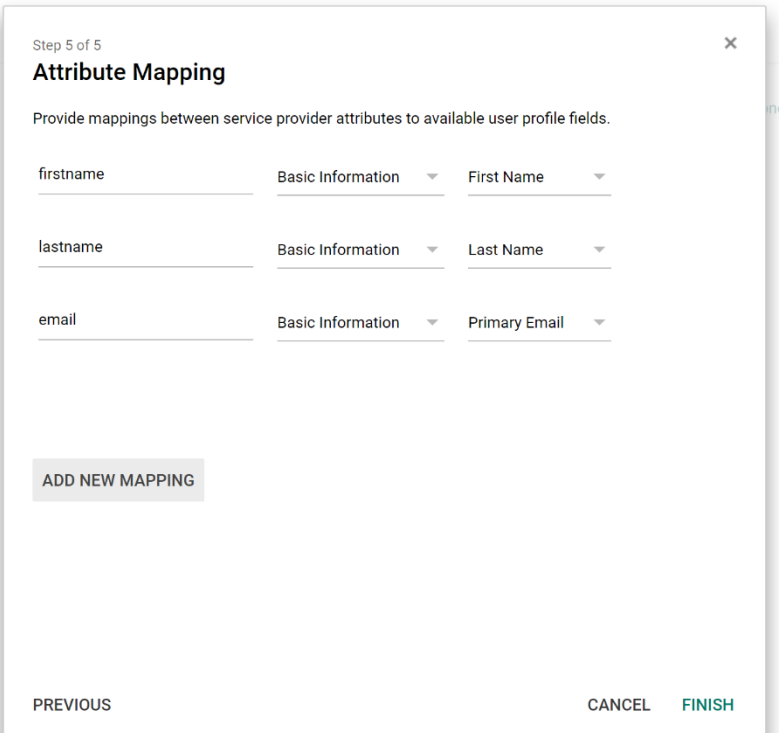

11. Press "Finish".

Once you have completed the above steps, please login to &frankly and follow the following steps to enable Single Sign on:

- 12. Log in to &frankly and go to **Account** => **User Management** and change Authentication mechanism from Default to **Enterprise Sign-on (SAML).** Upload the IDP metadata document that you downloaded in step 5 and press Save.
- 13. Now SSO should be enabled! Log out and try to log in again and verify that all works. If something is not working, you can bypass SSO as an admin during login by pressing the "Skip SSO checkbox" in the first login step.

If you have any questions, please contact [help@andfrankly.com](mailto:help@andfrankly.com)